# An Introduction to Autodesk Inventor 2011 and AutoCAD 2011

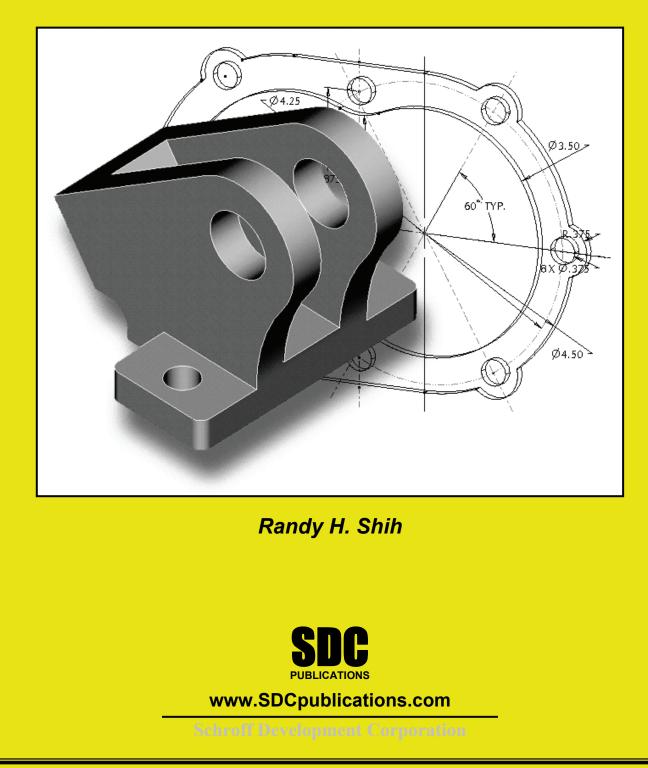

## **Table of Contents**

## Autodesk Inventor 2011

#### Chapter 1 Getting Started

| Introduction                                  | 1-2  |
|-----------------------------------------------|------|
| Development of Computer Geometric Modeling    | 1-2  |
| Feature-Based Parametric Modeling             | 1-6  |
| Getting Started with Autodesk Inventor        | 1-7  |
| The Screen Layout and Getting Started Toolbar | 1-8  |
| The New File Dialog Box and Units Setup       | 1-9  |
| Autodesk Inventor Screen Layout               | 1-10 |
| Application Menu                              | 1-11 |
| Quick Access Toolbar                          | 1-11 |
| Ribbon Tabs                                   | 1-11 |
| Online Help Panel                             | 1-11 |
| 2D Sketch Toolbar                             | 1-12 |
| Graphics Window                               | 1-12 |
| Graphics Cursor or Crosshairs                 | 1-12 |
| Message and Status Bar Area                   | 1-13 |
| Mouse Buttons                                 | 1-13 |
| [Esc] - Canceling Commands                    | 1-14 |
| On-Line Help                                  | 1-14 |
| Leaving Autodesk Inventor                     | 1-14 |
| Creating a CAD Files Folder                   | 1-15 |
|                                               |      |

#### Chapter 2 Parametric Modeling Fundamentals

| Introduction                                    | 2-2  |
|-------------------------------------------------|------|
| The Adjuster Design                             | 2-3  |
| Starting Autodesk Inventor                      | 2-3  |
| Autodesk Inventor Screen Layout                 | 2-4  |
| Creating Rough Sketches                         | 2-5  |
| Step 1: Creating a Rough Sketch                 | 2-6  |
| Graphics Cursors                                | 2-6  |
| Geometric Constraint Symbols                    | 2-7  |
| Step 2: Apply/Modify Constraints and Dimensions | 2-8  |
| Dynamic Viewing Functions – Zoom and Pan        | 2-11 |
| Modifying the Dimensions of the Sketch          | 2-11 |
| Step 3: Completing the Base Solid Feature       | 2-12 |
| Isometric View                                  | 2-13 |

ii

| Dynamic Rotation of the 3-D block - 3D Orbit     | 2-14 |
|--------------------------------------------------|------|
| Dynamic Viewing - Quick Keys                     | 2-16 |
| Viewing Tools – Standard Toolbar                 | 2-17 |
| Display Modes                                    | 2-21 |
| Orthographic vs. Perspective                     | 2-21 |
| Disable the Heads-Up Display Option              | 2-22 |
| Sketch plane – It is an XY CRT, but an XYZ World | 2-23 |
| Step 4-1: Adding an Extruded Feature             | 2-25 |
| Step 4-2: Adding a Cut Feature                   | 2-29 |
| Save the Model                                   | 2-32 |
| Questions                                        | 2-33 |
| Exercises                                        | 2-34 |

#### Chapter 3 Constructive Solid Geometry Concepts

| Introduction                           | 3-2  |
|----------------------------------------|------|
| Binary Tree                            | 3-3  |
| The Locator Design                     | 3-4  |
| Modeling Strategy - CSG Binary Tree    | 3-5  |
| Starting Autodesk Inventor             | 3-6  |
| GRID and SNAP intervals Setup          | 3-7  |
| Base Feature                           | 3-8  |
| Model Dimensions Format                | 3-10 |
| Modifying the Dimensions of the Sketch | 3-10 |
| Repositioning Dimensions               | 3-11 |
| Using the Measure Tools                | 3-12 |
| Completing the Base Solid Feature      | 3-15 |
| Creating the Next Solid Feature        | 3-16 |
| Creating a CUT Feature                 | 3-20 |
| Creating a PLACED FEATURE              | 3-23 |
| Creating a Rectangular Cut Feature     | 3-25 |
| Questions                              | 3-27 |
| Exercises                              | 3-28 |

#### Chapter 4 Model History Tree

| Introduction                    | 4-2 |
|---------------------------------|-----|
| The Saddle Bracket Design       | 4-3 |
| Starting Autodesk Inventor      | 4-3 |
| Modeling Strategy               | 4-4 |
| The Autodesk Inventor Browser   | 4-5 |
| Creating the Base Feature       | 4-5 |
| Adding the Second Solid Feature | 4-8 |

| Creating a 2D Sketch                                         | 4-9  |
|--------------------------------------------------------------|------|
| Renaming the Part Features                                   | 4-11 |
| Adjusting the Width of the Base Feature                      | 4-12 |
| Adding a Placed Feature                                      | 4-13 |
| Creating a Rectangular Cut Feature                           | 4-15 |
| History-Based Part Modifications                             | 4-16 |
| A Design Change                                              | 4-17 |
| Assigning and Calculating the Associated Physical Properties | 4-20 |
| Questions                                                    | 4-22 |
| Exercises                                                    | 4-23 |

#### Chapter 5 Parametric Constraints Fundamentals

| CONSTRAINTS and RELATIONS                        | 5-2  |
|--------------------------------------------------|------|
| Create a Simple Triangular Plate Design          | 5-2  |
| Fully Constrained Geometry                       | 5-3  |
| Starting Autodesk Inventor                       | 5-3  |
| Displaying Existing Constraints                  | 5-4  |
| Applying Geometric/Dimensional Constraints       | 5-6  |
| Over-Constraining and Driven Dimensions          | 5-10 |
| Deleting Existing Constraints                    | 5-11 |
| Using the Auto Dimension Command                 | 5-12 |
| Constraint Settings                              | 5-16 |
| Parametric Relations                             | 5-17 |
| Dimensional Values and Dimensional Variables     | 5-19 |
| Parametric Equations                             | 5-20 |
| Viewing the Established Parameters and Relations | 5-21 |
| Saving the Model File                            | 5-22 |
| Using the Measure Tools                          | 5-23 |
| Questions                                        | 5-27 |
| Exercises                                        | 5-28 |

#### Chapter 6 Geometric Construction Tools

| Introduction                                         | 6-2  |
|------------------------------------------------------|------|
| The Gasket Design                                    | 6-2  |
| Modeling Strategy                                    | 6-3  |
| Starting Autodesk Inventor                           | 6-4  |
| Creating a 2D Sketch                                 | 6-5  |
| Editing the Sketch by Dragging the Sketched Entities | 6-7  |
| Adding Additional Constraints                        | 6-9  |
| Using the Trim and Extend Commands                   | 6-10 |
| The Auto Dimension Command                           | 6-12 |

| Creating Fillets and Completing the Sketch | 6-14 |
|--------------------------------------------|------|
| Fully Constrained Geometry                 | 6-15 |
| Profile Sketch                             | 6-17 |
| Redefining the Sketch and the Profile      | 6-18 |
| Create an OFFSET Cut Feature               | 6-21 |
| Questions                                  | 6-25 |
| Exercises                                  | 6-26 |

#### Chapter 7 Parent/Child Relationships and the BORN Technique

| Introduction                                     | 7-2  |
|--------------------------------------------------|------|
| The BORN Technique                               | 7-2  |
| The U-Bracket Design                             | 7-3  |
| Starting Autodesk Inventor                       | 7-4  |
| Default Sketch Plane Setting                     | 7-4  |
| Applying the BORN Technique                      | 7-5  |
| Creating the 2-D Sketch of the Base Feature      | 7-7  |
| Create the First Extrude Feature                 | 7-11 |
| The Implied Parent/Child Relationships           | 7-12 |
| Creating the Second Solid Feature                | 7-12 |
| Creating the First Cut Feature                   | 7-16 |
| Creating the Second Cut Feature                  | 7-17 |
| Examining the Parent/Child Relationships         | 7-19 |
| Modify a Parent Dimension                        | 7-20 |
| A Design Change                                  | 7-24 |
| Feature Suppression                              | 7-25 |
| A Different Approach to the CENTER_DRILL Feature | 7-26 |
| Suppress the Rect_Cut Feature                    | 7-25 |
| Creating a Circular Cut Feature                  | 7-26 |
| A Flexible Design Approach                       | 7-28 |
| Creating and Editing Material Properties         | 7-29 |
| Using the New Material                           | 7-31 |
| Questions                                        | 7-33 |
| Exercises                                        | 7-34 |
|                                                  |      |

#### Chapter 8 Part Drawings and Associative Functionality

| Drawings from Parts and Associative Functionality | 8-2 |
|---------------------------------------------------|-----|
| Starting Autodesk Inventor                        | 8-3 |
| Drawing Mode - 2D Paper Space                     | 8-3 |
| Drawing Sheet Format                              | 8-5 |
| Using the Pre-Defined Drawing Sheet Formats       | 8-7 |
| Deleting, Activating, and Editing a Drawing Sheet | 8-9 |

|                                                          | 0.10 |
|----------------------------------------------------------|------|
| Adding a Base View                                       | 8-10 |
| Creating Projected Views                                 | 8-11 |
| Adjusting the View Scale                                 | 8-12 |
| Repositioning Views                                      | 8-13 |
| Displaying Feature Dimensions                            | 8-14 |
| Repositioning and Hiding Feature Dimensions              | 8-16 |
| Adding Additional Dimensions – Reference Dimensions      | 8-18 |
| Adding Center Marks and Center Lines                     | 8-19 |
| Completing the Drawing Sheet                             | 8-22 |
| Associative Functionality – Modifying Feature Dimensions | 8-23 |
| 3D Annotations in Isometric Views                        | 8-26 |
| Questions                                                | 8-34 |
| Exercises                                                | 8-35 |

#### Chapter 10 Symmetrical Features in Designs

| Introduction                                          | 10-2  |
|-------------------------------------------------------|-------|
| A Revolved Design: PULLEY                             | 10-2  |
| Modeling Strategy - A Revolved Design                 | 10-3  |
| Starting Autodesk Inventor                            | 10-4  |
| Setup the Display of the Sketch Plane                 | 10-4  |
| Creating the 2-D Sketch for the Revolved Feature      | 10-5  |
| Creating the Revolved Feature                         | 10-9  |
| Mirroring Features                                    | 10-10 |
| Creating a Pattern Leader Using Construction Geometry | 10-12 |
| Circular Pattern                                      | 10-17 |
| Examining the Design Parameters                       | 10-19 |
| Drawing Mode – Defining New Border and Title Block    | 10-19 |
| Creating a Drawing Template                           | 10-22 |
| Creating Views                                        | 10-23 |
| Retrieve Dimensions – Features Option                 | 10-26 |
| Associative Functionality – A Design Change           | 10-28 |
| Adding Center Lines to the Pattern Feature            | 10-30 |
| Completing the Drawing                                | 10-31 |
| Questions                                             | 10-34 |
| Exercises                                             | 10-35 |

#### Chapter 13 Assembly Modeling - Putting It All Together

| Introduction                  | 13-2  |
|-------------------------------|-------|
| Assembly Modeling Methodology | 13-3  |
| The Shaft Support Assembly    | 13-4  |
| Additional Parts              | 13-45 |

| (1) Collar                               | 13-4  |
|------------------------------------------|-------|
| (2) Bearing                              | 13-5  |
| (3) Base-Plate                           | 13-5  |
| (4) Cap-Screw                            | 13-6  |
| Starting Autodesk Inventor               | 13-7  |
| Placing the First Component              | 13-8  |
| Placing the Second Component             | 13-9  |
| Degrees of Freedom and Constraints       | 13-10 |
| Assembly Constraints                     | 13-11 |
| Apply the First Assembly Constraint      | 13-13 |
| Apply a Second Mate Assembly Constraint  | 13-15 |
| Constrained Move                         | 13-16 |
| Apply a Flush Constraint                 | 13-17 |
| Placing the Third Component              | 13-19 |
| Applying an Insert Constraint            | 13-19 |
| Assemble the Cap-Screws                  | 13-21 |
| Exploded View of the Assembly            | 13-22 |
| Editing the Components                   | 13-24 |
| Adaptive Design Approach                 | 13-25 |
| Delete and Re-apply Assembly Constraints | 13-29 |
| Setup a Drawing of the Assembly Model    | 13-31 |
| Creating a Parts List                    | 13-33 |
| Editing the Parts List                   | 13-34 |
| Changing the Material Type               | 13-36 |
| Completing the Assembly Drawing          | 13-38 |
| Bill of Materials                        | 13-39 |
| (a) BOM from Parts List                  | 13-39 |
| (b) BOM from Assembly Model              | 13-40 |
| Questions                                | 13-41 |
| Exercises                                | 13-42 |

vi

## AutoCAD 2011

#### Introduction Getting Started

| Introduction<br>Development of Computer Aided Design | Intro-2<br>Intro-2 |
|------------------------------------------------------|--------------------|
| Why use AutoCAD <sup>®</sup> 2011                    | Intro-5            |
| Getting Started with AutoCAD <sup>®</sup> 2011       | Intro-7            |
| AutoCAD <sup>®</sup> 2011 Screen Layout              | Intro-8            |
| Application Menu                                     | Intro-9            |
| Workspace Switching                                  | Intro-9            |
| Quick Access Toolbar                                 | Intro-9            |
| AutoCAD Menu Bar                                     | Intro-9            |
| Graphics Window                                      | Intro-9            |
| Graphics Cursor or Crosshairs                        | Intro-10           |
| Command Prompt Area                                  | Intro-10           |
| Cursor Coordinates                                   | Intro-10           |
| Status Toolbar                                       | Intro-10           |
| Ribbon Tabs and Panels                               | Intro-10           |
| Draw and Modify Toolbar Panel                        | Intro-11           |
| Layers Control Toolbar Panel                         | Intro-11           |
| Annotation Toolbar Panel                             | Intro-11           |
| Layout/Model Toolbar                                 | Intro-11           |
| Viewing Toolbar                                      | Intro-11           |
| Mouse Buttons                                        | Intro-12           |
| [Esc] - Canceling Commands                           | Intro-12           |
| On-Line Help                                         | Intro-13           |
| Leaving AutoCAD <sup>®</sup> 2011                    | Intro-14           |
| Creating a CAD File Folder                           | Intro-15           |

#### Chapter 1 AutoCAD Fundamentals

| Introduction                                 | 1-2  |
|----------------------------------------------|------|
| Starting Up AutoCAD <sup>®</sup> 2011        | 1-2  |
| Drawing Units Display Setup                  | 1-4  |
| Drawing Area Setup                           | 1-5  |
| Using the InfoCenter to Get More Information | 1-6  |
| Drawing Lines with the LINE Command          | 1-7  |
| Visual Reference                             | 1-9  |
| <i>GRID</i> ON                               | 1-10 |
| <i>SNAP Mode</i> ON                          | 1-11 |
| Using the ERASER                             | 1-12 |

| Repeat the Last Command                         | 1-13 |
|-------------------------------------------------|------|
| The CAD Database and the User Coordinate System | 1-14 |
| Changing to the 2D UCS Icon Display             | 1-15 |
| Cartesian and Polar Coordinate Systems          | 1-16 |
| Absolute and Relative Coordinates               | 1-16 |
| Defining Positions                              | 1-17 |
| The Guide Plate                                 | 1-18 |
| Creating Circles                                | 1-22 |
| Save the CAD File                               | 1-24 |
| Close the Current Drawing                       | 1-25 |
| The Spacer Design                               | 1-26 |
| Start a New Drawing                             | 1-26 |
| Drawing Units Setup                             | 1-27 |
| Drawing Area Setup                              | 1-28 |
| Using the Line Command                          | 1-30 |
| Using the ERASE Command                         | 1-32 |
| Using the Arc Command                           | 1-32 |
| Using the Circle Command                        | 1-34 |
| Saving the CAD Design                           | 1-35 |
| Exit AutoCAD                                    | 1-35 |
| Review Questions                                | 1-36 |
| Exercises                                       | 1-37 |

## Chapter 2 Basic Object Construction Tools

| Introduction                                                | 2-2  |
|-------------------------------------------------------------|------|
| Starting Up AutoCAD <sup>®</sup> 2011                       | 2-2  |
| Dynamic Input                                               | 2-3  |
| The RockerArm Design                                        | 2-6  |
| Activate the Startup Option                                 | 2-7  |
| Drawing Units Display Setup                                 | 2-8  |
| GRID and SNAP Intervals Setup                               | 2-9  |
| Drawing Area Setup                                          | 2-10 |
| Referencing the World Coordinate System                     | 2-11 |
| Creating Circles                                            | 2-12 |
| Object Snap Toolbar                                         | 2-13 |
| Using the LINE command                                      | 2-14 |
| Creating a TTR Circles                                      | 2-16 |
| Using the TRIM Command                                      | 2-18 |
| Using the Polygon Command                                   | 2-20 |
| Creating a Concentric Circle                                | 2-22 |
| Using the QuickCal Calculator to Measure Distance and Angle | 2-23 |
| Saving the CAD file                                         | 2-27 |
| Exit AutoCAD                                                | 2-27 |
| Review Questions                                            | 2-28 |
| Exercises                                                   | 2-29 |

#### Chapter 3 Geometric Construction and Editing Tools

| Geometric Constructions                                   | 3-2  |
|-----------------------------------------------------------|------|
| Starting Up AutoCAD <sup>®</sup> 2011                     | 3-3  |
| Geometric Construction - CAD Method                       | 3-4  |
| • Bisection of a Line or Arc                              | 3-4  |
| Bisection of an Angle                                     | 3-7  |
| • Transfer of an Angle                                    | 3-9  |
| • Dividing a Given Line into a Number of Equal Parts      | 3-13 |
| Circle through Three Points                               | 3-15 |
| • Line Tangent to a Circle from a Given Point             | 3-16 |
| • Circle of a Given Radius Tangent to Two Given Lines     | 3-17 |
| The Gasket Design                                         | 3-20 |
| Drawing Units Display Setup                               | 3-21 |
| GRID and SNAP Intervals Setup                             | 3-22 |
| Using the LINE Command                                    | 3-23 |
| Object Snap Toolbar                                       | 3-25 |
| Using the EXTEND Command                                  | 3-28 |
| Using the TRIM Command                                    | 3-29 |
| Creating a TTR Circle                                     | 3-30 |
| Using the FILLET Command                                  | 3-31 |
| Converting Objects into a Polyline                        | 3-32 |
| Using the OFFSET Command                                  | 3-33 |
| Using the Area Inquiry Tool to Measure Area and Perimeter | 3-34 |
| Using the EXPLODE Command                                 | 3-36 |
| Create another <i>FILLET</i>                              | 3-36 |
| Saving the CAD file                                       | 3-37 |
| Exit AutoCAD                                              | 3-37 |
| Review Questions                                          | 3-38 |
| Exercises                                                 | 3-39 |

#### Chapter 5 Orthographic Views in Multiview Drawings

| Introduction                          | 5-2  |
|---------------------------------------|------|
| The LOCATOR Design                    | 5-2  |
| The Locator Part                      | 5-3  |
| Starting Up AutoCAD <sup>®</sup> 2011 | 5-3  |
| GRID and SNAP Intervals Setup         | 5-4  |
| Layers Setup                          | 5-5  |
| Drawing Construction Lines            | 5-6  |
| Using the OFFSET Command              | 5-6  |
| Set Layer Object as the Current Layer | 5-8  |
| Using the Running Object Snaps        | 5-8  |
| Creating Object Lines                 | 5-10 |

| Turn OFF the Construction Lines                                       | 5-11 |
|-----------------------------------------------------------------------|------|
| Adding More Objects in the Front View                                 | 5-11 |
| AutoCAD's AutoSnap <sup>TM</sup> and AutoTrack <sup>TM</sup> Features | 5-12 |
| Adding More Objects in the Top View                                   | 5-14 |
| Drawing Using the Miter Line Method                                   | 5-18 |
| More Layers Setup                                                     | 5-20 |
| Top View to Side View Projection                                      | 5-21 |
| Completing the Front View                                             | 5-23 |
| Object Information Using the List Command                             | 5-25 |
| Object Information Using the Properties Command                       | 5-26 |
| Review Questions                                                      | 5-27 |
| Exercises                                                             | 5-28 |

### Chapter 6 Basic Dimensioning and Notes

| Introduction                                   | 6-2  |
|------------------------------------------------|------|
| The Bracket Design                             | 6-2  |
| Starting Up AutoCAD <sup>®</sup> 2011          | 6-3  |
| GRID and SNAP intervals Setup                  | 6-4  |
| Layers Setup                                   | 6-5  |
| The Bracket Design                             | 6-6  |
| Drawing Construction Lines                     | 6-7  |
| Using the OFFSET Command                       | 6-7  |
| Set Layer Object_Lines as the Current Layer    | 6-9  |
| Creating Object Lines                          | 6-9  |
| Creating Hidden Lines                          | 6-10 |
| Creating Center Lines                          | 6-11 |
| Turn OFF the Construction Lines                | 6-11 |
| Using the FILLET Command                       | 6-12 |
| Saving the Completed CAD Design                | 6-13 |
| Accessing the Dimensioning Commands            | 6-14 |
| The Dimension Toolbar                          | 6-15 |
| Using Dimension Style Manager                  | 6-15 |
| Dimensions Nomenclature and Basics             | 6-16 |
| Using the Center Mark Command                  | 6-19 |
| Adding Linear Dimensions                       | 6-20 |
| Adding Angular Dimensions                      | 6-21 |
| Adding Radius and Diameter Dimensions          | 6-22 |
| Using the SINGLE LINE TEXT Command             | 6-23 |
| Adding Special Characters                      | 6-24 |
| Saving the Design                              | 6-25 |
| A Special Note on Layers Containing Dimensions | 6-25 |
| Review Questions                               | 6-26 |
| Exercises                                      | 6-27 |